## **FUJIFILM**

## 富士数码相机

# GFX 100S 系列

## 新功能指南

1.20 版

因固件更新而添加或更改的功能可能与本产品附带文档中的描述不 再相符。有关不同产品可用更新的信息,请访问我们的网站: *https://fujifilm-x.com/support/download/firmware/cameras/*

BL00005171-600 **ZHS**

目录

GFX100S 固件 1.20 版添加或更新了下列功能。访问以下网 站可获取最新使用手册。

#### *http://fujifilm-dsc.com/zhs/manual/*

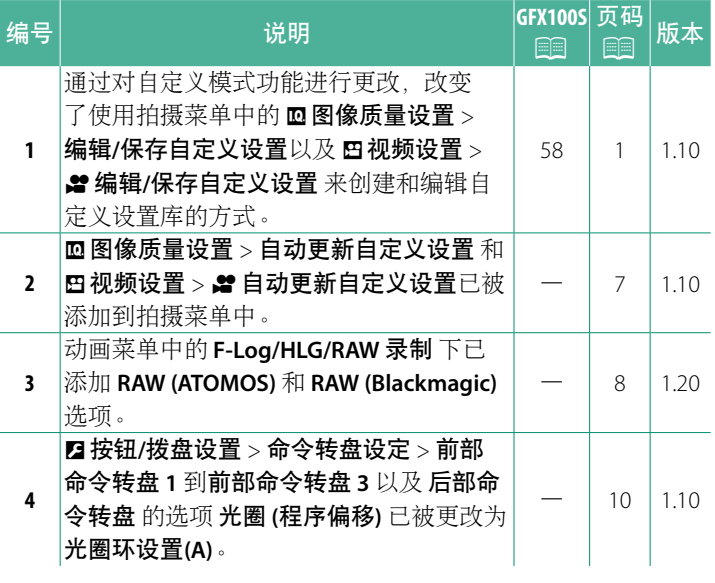

### 更改与新增

更改与新增如下所述。

### <span id="page-2-0"></span>**GFX100S**:P **74 1.10** <sup>版</sup> 自定义模式

将模式拨盘旋转至 **C1**(自定义 **1**)至 **C6** (自定义 **6**)当中的任何一种模式,便 可以使用先前保存的拍摄菜单设置进行 拍照。可以使用 <sup>H</sup>图像质量设置 > 编辑**/** 保存自定义设置 来保存或编辑设置。

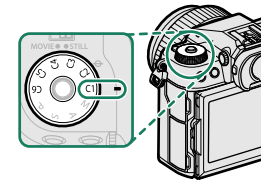

### 保存当前设置

将当前设置保存在自定义设置库中。

- 1 在拍摄菜单中选择 I 图像质量设置 > 编辑/保存自定义 设置,然后按下 **MENU/OK**。
- **2** 高亮显示当前设置目标库(**C1** <sup>到</sup> **C6**)并按下 **MENU/OK**。

**3** 高亮显示 保存当前设置 并按下 **MENU/OK**。

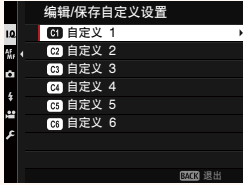

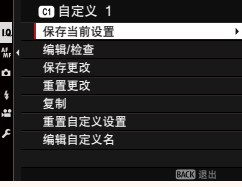

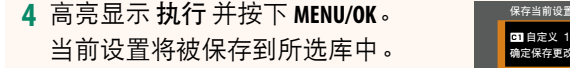

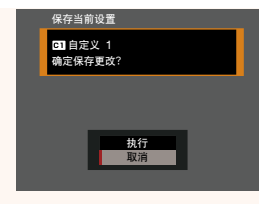

### ■编辑自定义设置

编辑现有的自定义设置库。

- **1** 在拍摄菜单中选择 <sup>H</sup>图像质量设置 > 编辑**/**保存自定义 设置,然后按下 **MENU/OK**。
- **2** 高亮显示所需的自定义设置库并按下 **MENU/OK**。

**3** 高亮显示 编辑**/**检查 并按下 **MENU/OK**。

**4** 相机将显示拍摄菜单项目表;高亮显 示想要编辑的项目并按下 **MENU/OK**。 根据需要调整所选项目。

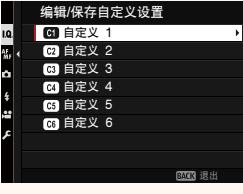

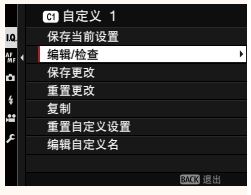

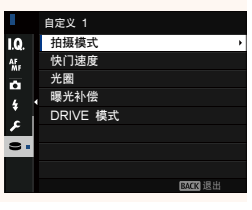

- **5** 按下 **MENU/OK** 保存更改并返回拍摄菜单列表。 根据需要调整其他项目。
	- 如果将 四图像质量设置 > 自动更新自定义设置 选为 禁用, 则编辑的项目旁边会出现红点,但不会自动保存更改。 • 若要保存所选项目的更改,可显示列表中的项目并按下 **Q**。 • 若要保存所有项目的更改,可返回到步骤 3 并选择 保存更改。若要取消所有更改并恢复以前的设置,可选择 重置更改。
		- 若复制标有红点的项目,则复制的项目中会体现更改的 内容。

#### ■复制自定义设置

将自定义设置从一个库复制到另一个库,覆盖掉目标库中的设 置。如果源库名称已更改,此名称也将复制到目标库。

**1** 在拍摄菜单中选择 <sup>H</sup>图像质量设置 > 编辑**/**保存自定义 设置,然后按下 **MENU/OK**。

**2** 高亮显示源库并按下 **MENU/OK**。

**3** 高亮显示 复制 并按下 **MENU/OK**。

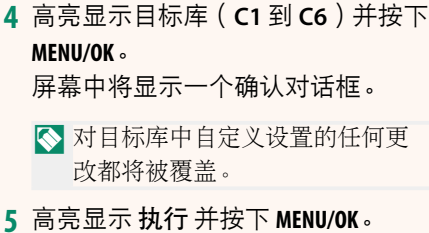

**5** 高亮显示 执行 并按下 **MENU/OK**。 所选设置将被复制到目标库,覆盖掉 全部现有设置。

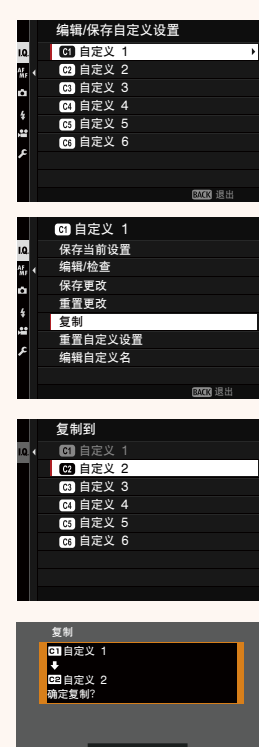

执行 **By tell** 

### 重置自定义设置

重置所选的自定义设置库。

- $1$  在拍摄菜单中选择 四图像质量设置 > 编辑/保存自定义 设置,然后按下 **MENU/OK**。
- **2** 高亮显示所需的自定义设置库并按下 **MENU/OK**。

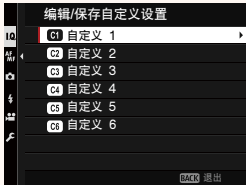

**3** 高亮显示 重置自定义设置 并按下 **MENU/OK**。

屏幕中将显示一个确认对话框。 <mark>◎</mark> <sup>●徐更谈</sup>

**4** 高亮显示 执行 并按下 **MENU/OK**。 所选库将被重置。 ᖪࣽϤ 1

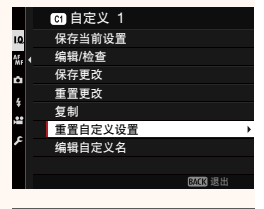

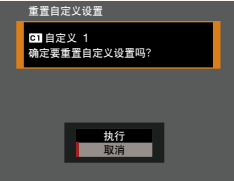

### 更改自定义设置库名称

更改所选自定义设置库名称。

- 1 在拍摄菜单中选择 **E 图像质量设置 > 编辑/保存自定义** 设置,然后按下 **MENU/OK**。
- **2** 高亮显示所需的自定义设置库并按下 **MENU/OK**。
- 编辑/保存自定义设置 □ 自定义 1 1.0 **图** 自定义 2 紙 □ 自定义 3 ö ■ 自定义 4  $\overline{\mathbf{r}}$ □ 自定义 5 ¢. **CG** 自定义 6 **MO** 退出

ᨛՠ

重置更改 复制 重置自定义设置 编辑自定义名

10 , a  $\ddot{\bullet}$ à.

保存当前设置 编辑/检查 保存更改

**囧** 自定义 1

**3** 高亮显示 编辑自定义名 并按下 **MENU/OK**。

**4** 为自定义设置库输入新名称并选择 设定。 所选库名称将被更改。

<span id="page-8-0"></span>自动更新自定义设置<br>选择是否自动应用对保存的自定义设置的更改。 1.10 版

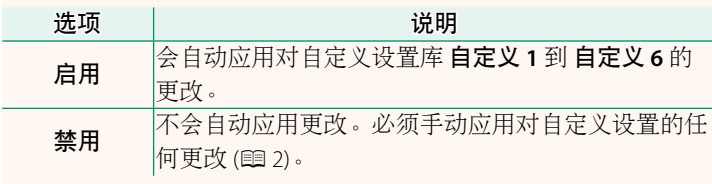

**.≌** 自动更新自定义设置<br>选项内容与静态摄影的选项相同<sup>,</sup>但必须分别调整设置。

<span id="page-9-0"></span>F-Log/HLG/RAW录制<br>选择相机连接到 HDMI 设备时拍摄的 F-Log<sup>,</sup>HLG ( Hybrid Log-Gamma)或 RAW 视频的存储位置。

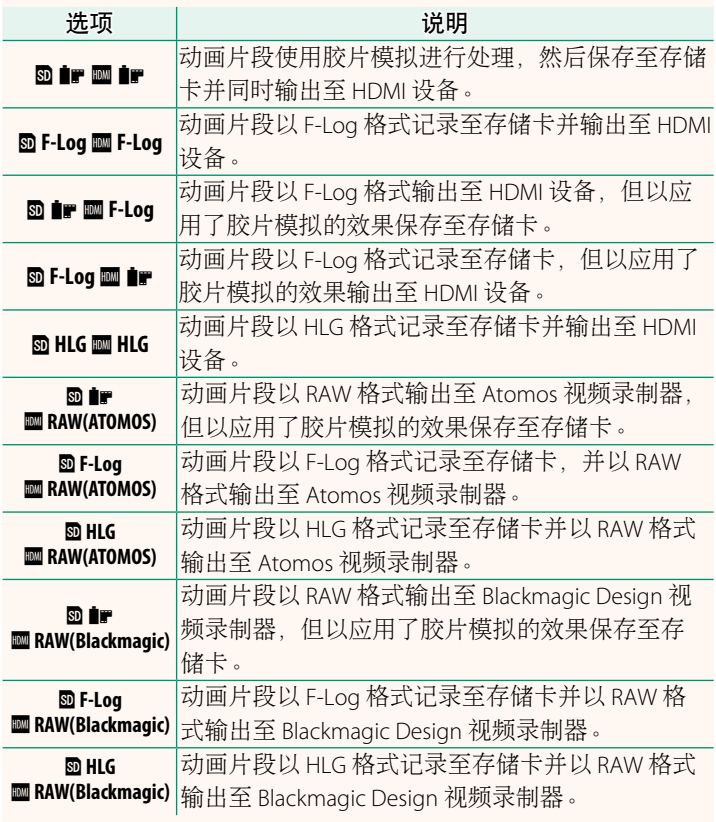

- N• F-Log 可提供平缓的宽色域伽马曲线,适用于进一步后期制作 处理。感光度限制为 ISO 800 至 ISO 12800 之间的值。
	- HLG (Hybrid Log-Gamma)记录格式遵循国际 ITU-R BT2100 标 准。当在兼容 HIG 的屏幕上杳看时, 高品质 HIG 动画片段会 如实再现高对比度场景和鲜艳色彩。感光度限制为 ISO 1250 至 ISO 12800 之间的值。当拍摄菜单中的 E 视频设置 > 文件格式 选为 **MOV/H.265(HEVC) LPCM** 时, HLG 录制可用。
	- 胶片模拟(■) 动画片段会使用拍摄菜单中 四视频设置 > ■ 胶片模拟 的所洗项进行录制。
	- 使用 **m** ir **m** F-Log 或 m F-Log m ir 拍摄的动画片段无法以不同 的画面大小(4K、全高清)记录至存储卡并输出至 HDMI。此 外,以下四视频设置 选项不可用:
		- 摄像模式 画面速率选项 **59.94P** <sup>和</sup> **50P**
		- 图3帧间NR
		- **HDMI** 输出信息展示
	- **RAW (ATOMOS)** 用于将 RAW 动画片段输出至 Atomos 视频录制器。
	- **RAW (Blackmagic)** 用于将 RAW 动画片段输出至 Blackmagic Design 视频录制器。
	- **RAW** 格式输出的视频无法录制到存储卡中。
	- 相机内部的图像放大功能无法应用于 **RAW** 格式输出的视频。
	- 输出到外部设备的视频片段的裁切(视角)和质量与相机显 示屏中显示的不同。使用外部设备上的 **RAW (ATOMOS)** <sup>或</sup> **RAW (Blackmagic)** 输出视频动画片段。
	- 输出到外部设备的视频片段是通过原始 RAW 数据生成的,其质量 因设备规格而异,可能与经过后期加工等处理过的最终效果不同。
	- <sup>当</sup> HDMI 输出选为 **RAW (ATOMOS)** <sup>或</sup> **RAW (Blackmagic)** 时,对焦变焦 不可用。
	- **RAW** 视频片段通过 HDMI 输出到不兼容的设备时将无法正确显 示,而代之显示为马赛克。
	- <sup>当</sup> HDMI 输出选为 **RAW (ATOMOS)** <sup>或</sup> **RAW (Blackmagic)** 时记录至存储 卡的 ■ 、F-Log 或 HLG 动画片段的最小和最大感光度分别为 ISO 1250 和 ISO 12800。

<span id="page-11-0"></span>命令转盘设定 1.10 版<br>选择指令拨盘所执行的功能。

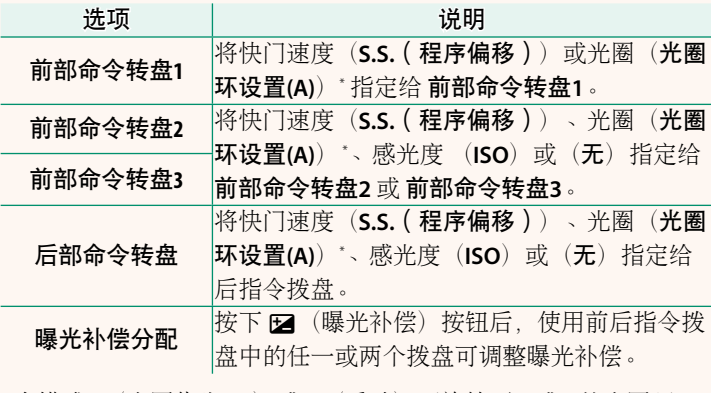

\* 在模式 **A**(光圈优先 AE)或 **M**(手动)下旋转至 **A** <sup>或</sup> **C** 的光圈环。

N• 命令转盘设定 也可通过按住前指令拨盘的中央进行访问。

• 您也可以按下前指令拨盘的中央按以下顺序在设定之间循环: 前部命令转盘**1**、前部命令转盘**2** <sup>和</sup> 前部命令转盘**3**。

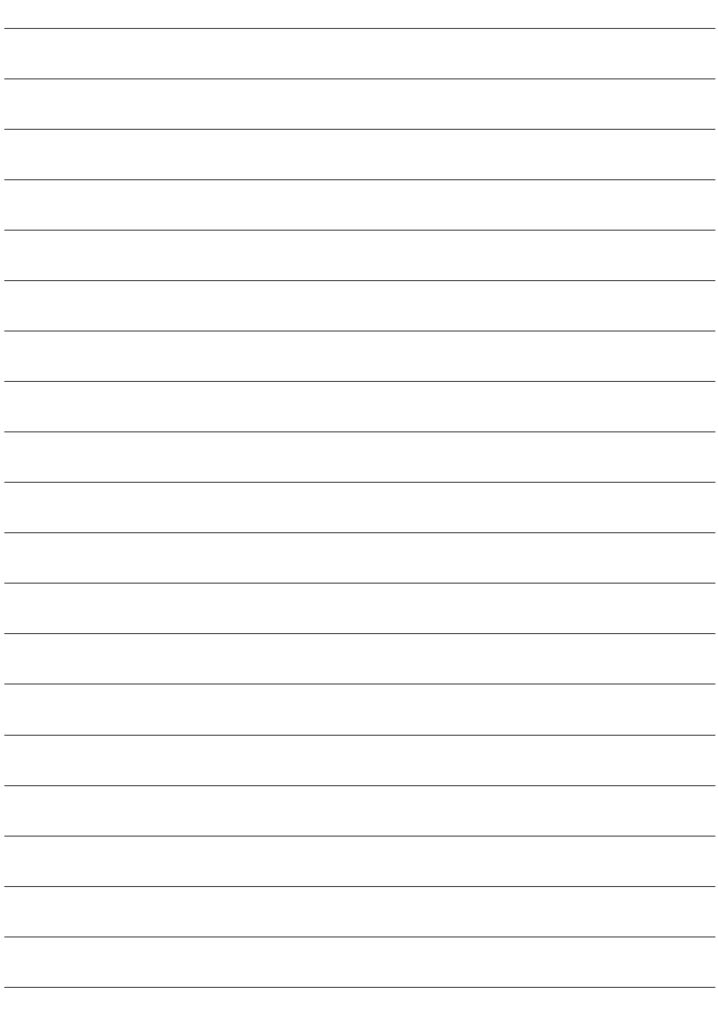

## **FUJIFILM**

- 原产地:日本
- 监 制:富士胶片株式会社
- th. 址:日本东京都港区赤坂9-7-3
- 销售商:富士胶片(中国)投资有限公司
- 地 址:上海市浦东新区平家桥路100弄 6号晶耀前滩7号楼601单元

 $\left(\bigcap_{i=1}^{N+FPROTEED}\right)$ 

Exit Print HDMI<sup>®</sup> & Bluetooth<sup>®</sup>

话: 400-820-6300 电

出版日期: 2021年10月

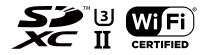